## **3D MAGNETIC INVERSION TUTORIAL**

Steps: Page 0.Introductions 1 1. Import data to new or existing database 3 2. Examine data 7 **3.** Perform initial forward modeling 9 4. Perform 3D magnetic inversions 10 5. Check mode and create plots 22

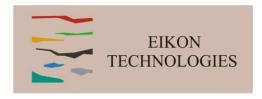

Magnetic Inverse

#### Introduction

Magnetics is often lumped into the term Potential Fields and understood to be like gravity data. But, magnetics differ greatly from gravity. First, the magnetic fields are governed by very different equations than gravity and these equations are actually analogous to DC resistivity. We try to incorporate these differences in EMIGMA.

First, the source field for a magnetic survey is a regional magnetic vector field. Whereas, gravity is defined by a virtually homogeneous field which is only vertical at the surface and defined only by the distance from the center of the earth. While, there are regional and local gravity variations, they effect little the measured fields. The magnetic fields are affected by regional and well as local structures. To deal with this, EMIGMA considers the total response and not just the residual. It is thus important to pay attention to the corrections for temporal variations as well as considering the bulk regional field.

It is important to consider the first stage of corrections. It is often thought that only the diurnal variation correction is important but the temporal variations consist of both an internal component (diurnal) as well as an external variation due to atmosphere effects most commonly thought of as the magnetotelluric source field. As such, a simple subtraction of the base station measurement in problematic as these changes are due to the diurnal variation, the external signal and cultural noise at the base station. We thus suggest first processing the base station data in EMIGMA to delete obvious cultural noise and to remove the external high frequency noise by filtering prior to performing the diurnal correction removing only the variation in this final effect.

Using the total field measurement after corrections allows one to estimate the regional source field. While this will be similar to the IGRF, there will always be a difference in the average field to the IRGF amplitude. Only by measuring three component data can one estimate the actual inclination and declination of the regional field.

If your data is automatically reduced by the base station, we suggest to add the average base station response to your data before import. If the base station values are not available from the instrument manufacturer then the only alternative is to determine the IGRF and add this to your data before import.

#### 12/13/2022

#### 1. Import data

- 2. Examine data
- 3. Perform initial modeling
- 4. Perform 3D magnetic inversions
- 5. Check model and create plots

Browse and select .qct or .xyz data file for import This first example is an older data set on a grid without GPS information or Latitude/Longtitude.

| Raw Data Formats | Other Sources                                                                                                    |           | O QCT format                                                                                                    | XYZ ASCII format                   |                           |
|------------------|----------------------------------------------------------------------------------------------------|-----------|----------------------------------------------------------------------------------------------------|------------------------------------|---------------------------|
|                  | Data Groups                                                                                                    | File View | <i>r</i> :                                                                                                    | Select one line as the header line |                           |
|                  | C EM<br>Potential Field<br>IP/Resistivity<br>DC Magnetics (ground, marine or airborne) - vector, TMI or gradient<br>Gravity (ground, marine or airborne) - scalar or tensor<br>Scintrex Magnetic Ground (XYZ++ format)<br>Geosoft Grid File (Potential Field)<br>Generic Borehole (magnetics and gravity) - vector, TMI<br>Crone (Borehole Magnetic) - vector<br>Cone (Borehole Magnetic) - vector<br>OK Cancel Help | Data S    | D X GRID Y MAGDATA M<br>98600<br>48 35940.57 36000 58095.1<br>49 35953.2 36012.5 58089.1<br>51 35965.82 36025 58079.4<br>52 35978.45 36037.5 58045.<br>etting<br>UTM_X: GRID_X<br>UTM_Y: GRID_Y<br>Z:(Altitude)<br>1.1<br>GPS_Z: (m)<br>Foucial :<br>Line Label | 88<br>81<br>42<br>.75<br>          | Set Header<br>Load Header |
| ct data file co  | olumns corresponding to coc                                                                                                    | ordinate  |                                                                                                    | < Back                             | kt > Cancel               |

Click "Next" button to proceed to the next step

- 2. Examine data
- 3. Perform initial modeling
- 4. Perform 3D magnetic inversions

LINE

98622.51

BTotal

Units

•

5. Check model and create plots

Select column name for magnetic data

In this case, there is only total field data and 1 sensor.

Select unit for imported data

#### X GRID X GRID Y MAGDATA MAGDATA(SENSOR2) 98600 98622.48 35940.57 36000 58095.88 98622.49 35953.2 36012.5 58089.81 35965.82 36025 58079 42 98622 52 35978 45 36037 5 58045 75 98622.53 35991.08 36050 58021.02 98622.55 36003.71 36062.5 57990.87 8622.56 36016.34 36075 57948.79 J. 98622.58 36028.96 36087.5 58312.7 - Magnetic Field · Derivative of Btotal Multiple Sensors GRID\_X -🗖 In-Line MAGDATA(SENSOR2) Sensor1 • Cross-Line GRID\_X -GRID\_X -□ Sensor2 Vertical -GRID\_X GRID X -☐ Sensor3 **v** GRID\_X □ Sensor4 Vectors -GRID\_X Sensor5 GRID\_X $\overline{\mathbf{v}}$ ☐ In-Line GRID\_X -☐ Sensor6 Cross-Line GRID X $\overline{\mathbf{v}}$ ☐ Vertical GRID X nT •

< Back

Next >

Cancel

Help

12/13/2022 lick "Next" button

#### Magnetic Inverse 3

- 2. Examine data
- 3. Perform initial modeling
- 4. Perform 3D magnetic inversions
- 5. Check model and create plots

Show profile information, users can perform delete/reduction/shift operations on profiles in this dialog if desired but these tools are available once the data is inside EMIGMA.

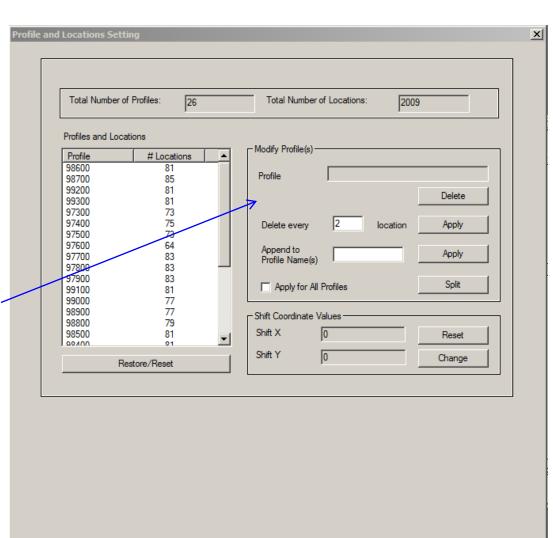

Next >

Cancel

Help

< Back

#### Magnetic Inverse 4

12/13/2022 Click "Next" button

#### 1. Import data

- 2. Examine data
- 3. Perform initial modeling
- 4. Perform 3D magnetic inversions
- 5. Check model and create plots

You must determine the nature of the earth's magnetic field in the area of your survey. While the magnitude of the regional field may be estimated from your data, the angle of the field defines the internal magnetization of the susceptible structures. The regional field is described by the IGRF model.

if you data file did not have Lat/Long information, enter it into the fields shown along with approximate GPS elevation.

As the earth's field is not stationary but is slowly varying, you must enter the approximate date of the survey.

Click Process the Set

|  | Total Number of Profiles: 26 Total Number of Locations: 2009                                                                                                    |   |  |  |  |  |  |
|--|----------------------------------------------------------------------------------------------------|---|--|--|--|--|--|
|  | Profiles and Locations<br>nclination/Declination/Intensity Setting                                                                                                    | × |  |  |  |  |  |
|  | Options C Determine from data file or Latitude/Longitude user input C User input for Inclination, Declination, Intensity                                                                                                    |   |  |  |  |  |  |
|  | Parameters (Average values from data file)       Date         [74.1       Latitude (deg)       N C S         [61.65       Longitude (deg)       C E © W         100       Height above mean sea level (m)       24         Date       2000       Year         6       Month       24         Date       Coordinate Frame |   |  |  |  |  |  |
|  | IGRF Values                                                                                                    |   |  |  |  |  |  |
|  | Reset Values         Process         84.2665         Inclination downward from horizontal (deg)           -52.155         Declination East of North (deg)                                                                                                    |   |  |  |  |  |  |
|  | Cancel SET 56326.1 Intensity (nT)                                                                                                    |   |  |  |  |  |  |
|  |                                                                                                    |   |  |  |  |  |  |
|  |                                                                                                    |   |  |  |  |  |  |

12/13/2022 Click "Next" button

- 2. Examine data
- 3. Perform initial modeling
- 4. Perform 3D magnetic inversions
- 5. Check model and create plots

### Click "Run Import" button to start import data into the database

averaging and sorting may be carried out late once the data is imported

After processing is done, click "finish" button to complete the procedur/a 3/2022

#### Magnetic Inverse 6 Hagnetic/Gravity Import Step 3: Import data to database X - Earth Field System Inclination downward from horizontal (in degrees) 75 East of North (in degrees) 20 Intensity (in nT) 52500 Central Meridian (in degrees) Set Coordinate System Horizontal: X horizontal along profile, Z vertical -Import to the Database Project Name : Lr1mag head Survey Name : Store LINE....98400 . Store LINE....98000 Store LINE....98200 Average duplicates Store LINE....98100 .98300 Store LINE ... Sort locations Store LINE ... .98250 Store LINE....98350 Store LINE....36800 Store LINE....36000 Run Import .components....creating. locations.....creating Add New Line Processing Completed

+> Finish

Cancel

Help

< Back

#### 2. Examine data

- 3. Perform initial modeling
- 4. Perform 3D magnetic inversions
- 5. Check model and create plots

#### 1. Check database for the survey

| Gravity<br>GeonicsFixedLoop<br>MegaTEM Az<br>VTEM<br>AeroTem<br>Compensation<br>Aribome EM data<br>Gravity<br>Borehole Mag<br>TEM stepprocessing | Total Field Surface                   |
|----------------------------------------------------------------------------------------------------|---------------------------------------|
| Case_Study_Mag<br>ip_example<br>mag_airborne                                                                                                    | dumontord_m2Meas<br>perm_fix<br>Model |
| Project ID: 5                                                                                                    |                                       |
|                                                                                                    |                                       |
| Date Created: 3/11/2004                                                                                                    |                                       |

### 2. Click configuration

| mining       | _training_66.dat |  |
|--------------|------------------|--|
| iiiii iii ig | _training_oo.uat |  |
|              |                  |  |
|              | Configuration    |  |
|              | Configuration    |  |

Magnetic Inverse ofiles Waveform Tx-Rx Output Sustem Tune Natural Absolute: Parallel to absolute system 3. Check system configuration ransmitter input ----Coord System: Absolute: Parallel to absolute system • Comp Receiver Input ange Prof Rame Solic Hulle of Solic Hulle of Solic Hulle of Frontis ок | Cancel A Serilacation ■ L L ④ 乳 電話 图 Q 別 X / 0 + Ⅲ / / ● ■ / A X M 处 B B BASE 3700 S Edit Location Coordinates Edit Model Coordinate ≝⊇ Undo Save Changes

4. Check lines and stations by clicking "Survey Editor" button **\*** 

This tool is a data analyzing, editing and mapping tool. - profiles may be deleted, modified, renamed, datapoints moved, deleted, and maps maybe underlaid or constructed

### Import data Examine data gridding, processing

- 3. Perform initial modeling
- 4. Perform 3D magnetic inversions
- 5. Check model and create plots

An important aspect of potential field analyses is done through FFT analyses by which you are able to start to understand the nature of the structure and thus better to control the inversion process.

Interpolate or "grid" the data. In this process, the data is interpolated onto a grid of data vertices defined by a rectangular cell.

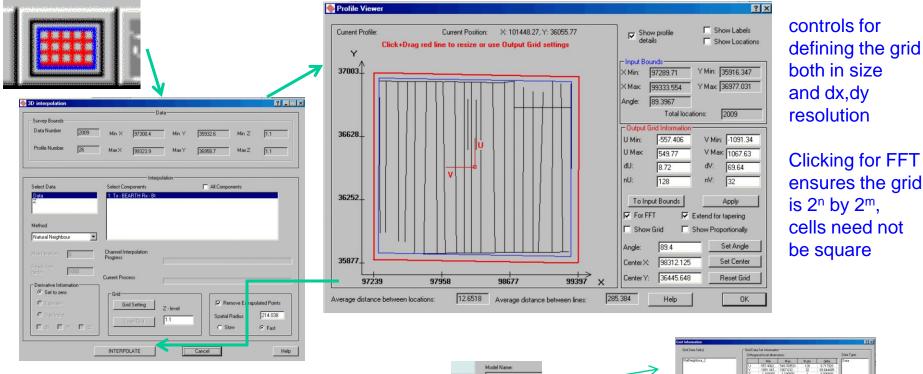

After interpolating, the grid is attached to the dataset in the database as indicated by a check mark as here grids are stored for easy access

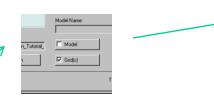

| ind Data Sat(s)                                                                   |             | ta Set Informatio<br>Ional local dimen |                                    |                |                                   | Data Type: |
|-----------------------------------------------------------------------------------|-------------|----------------------------------------|------------------------------------|----------------|-----------------------------------|------------|
| NatNeighbour_2                                                                    |             | Min                                    | Max                                | Noto           | delta                             | Data       |
|                                                                                   | U<br>V<br>Z | -557.4062<br>-1091.343<br>1.100000     | 549.769531<br>1067.632<br>1.100000 | 129<br>32<br>1 | 8.717929<br>69.644405<br>0.000000 |            |
|                                                                                   | 1           | and of God                             |                                    | _              |                                   | Statistics |
| Init Date Set  Cathoghbor, 2  Delete Gaid  Related to:  Project  RETPAGE  RETPAGE |             | 36445.6484371                          | <b>[</b> 89,4                      |                |                                   |            |
| Data Set Measured Static                                                          |             |                                        |                                    | -              |                                   |            |

### Import data Examine data gridding, processing

- 3. Perform initial modeling
- 4. Perform 3D magnetic inversions
- 5. Check model and create plots

# Creating Derivatives and other FFT processing and Their role in inversion.

1. Having interpolated the data to a regular 2<sup>N</sup> x 2<sup>M</sup> grid, we may now processing derivatives and with these derivatives perform other processing functions.

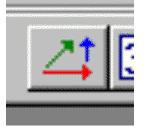

| erivatives of DC magnetic                                                                                                    | data                                                                                   |                         |                                                                 | ×                                         |
|----------------------------------------------------------------------------------------------------|----------------------------------------------------------------------------------------|-------------------------|-----------------------------------------------------------------|-------------------------------------------|
| Dataset name: Measured                                                                                                    | Static                                                                                 | Output grid's nam       | e: Der                                                          | iv128x32                                  |
| Attached Grid<br>NatNeighbour. 3<br>Deriv128x32_clean<br>Note: Only one grid can be<br>selected.                                         | Components           1         Bt           Note: Multi components can be selected.    | Nx:<br>128<br>Ny:<br>32 | oundary<br>X Min (m):<br>X Max (m):<br>Y Min (m):<br>Y Max (m): | -557.406<br>549.77<br>-1091.34<br>1067.63 |
| Settings for computation<br>Tapering Tukey (cosine<br>bell) window<br>ax = 10 2<br>ay = 10 2<br>Use Wave Number Filter<br>Elter settings | Upward/Downward Continuation Continuation settings Reduce to Pole Reduce to Bole Metho | Cleani<br>Store         | derivatives<br>ng grid<br>data to datat<br>ssful comple         | base.                                     |
|                                                                                                    | <u>C</u> los                                                                           | e                       |                                                                 | Help                                      |

Grids which may be utilized for FFT processing are displayed in the upper left hand and the contents of these grids in the box beside. Various different processing may be carried out here, but here we simply show generation of the 3 derivatives of the total field. These  $\frac{12}{13}$  and  $\frac{12}{13}$  and  $\frac{12}{13}$  and  $\frac{12}{13}$  and  $\frac{12}{13}$  are be utilized in the inversion process in a variety of ways.

#### 2. Examine data gridding, processing

- 3. Perform initial modeling
- 4. Perform 3D magnetic inversions
- 5. Check model and create plots

Case 1: Use the derivative grids to perform 3D Euler solutions. 1.

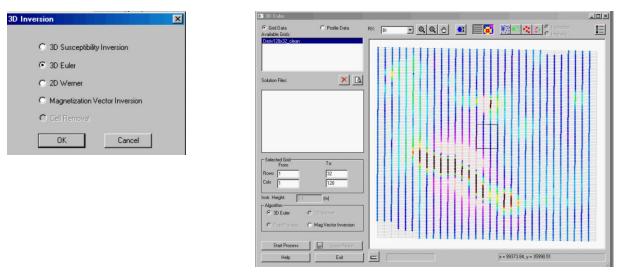

Through this interface, you may perform various aspects of the 3D Euler solutions. Results are then viewed in either GridPresentation or the Visualizer.

These tools allow you to determine the types of the 3D structure as well as depth estimates.

### Use of Derivatives in Inversion – 3 examples.

Magnetic Inverse

10

12/13/2022

#### 2. Examine data gridding, processing

- 3. Perform initial modeling
- 4. Perform 3D magnetic inversions
- 5. Check model and create plots

#### Case 2: Export derivatives for use in 3D inversion 1.

#### derivative grid Grid Information ? × Grid Data Set(s) - Grid Data Set Information Orthogonal local dimensions: Data Type: NatNeighbour\_3 Deriv128x32\_clear Min Max N ptn delta Data -557.4062. 549.769531 128 32 8.717920 69.644405 1091 343 1067.632. 1.100000 1.100000 0.000000 Statistics - Centroid of Grid-Counterclockwise Components: orientation of local Data Created: 6/27/2016 4:42:50 P X: 98312.125 Tx - BEARTH Rx - BTotal U-axis w.r.t. to global X-vector (degree): Y: 36445.648437 Grid Data Set Z: 1.100000238 2. Tx - BEARTH Deriv128x32\_clean Change Name 89.4 Rx - BTotalx ID: Delete Grid 3. Tx - BEARTH Rx - BTotaly - Related Project LR1 Magnetics 4. Tx - BEARTH Rx - BTotalz LR1RMAG Survey Measured Static Data Set Measured Data Set Domain Type: Static Export to Profile Data Set Export to Geosoft (grd) 2 Exit Export to xyz-file Remove Extrapolated Points Difference of grids Export to gct-file Help Set Uutout Profiles

Export derivatives.

#### Use of Derivatives in Inversion – 3 examples.

#### Export TMI and derivatives to a set of profiles

#### or

Export derivatives by interpolation to be added as additional channels to your original data.

| Use Grid Nodes for Lines and Stations     Export derivatives to Original Stations |               |
|-----------------------------------------------------------------------------------|---------------|
| Export derivatives to Original Stations                                           | and Stations  |
|                                                                                   | inal Stations |
|                                                                                   |               |
| ОК                                                                                | 7             |

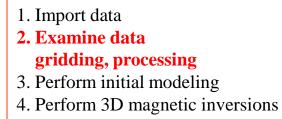

5. Check model and create plots

#### Case 3: Examination of Derivatives and Upward Continuation 1.

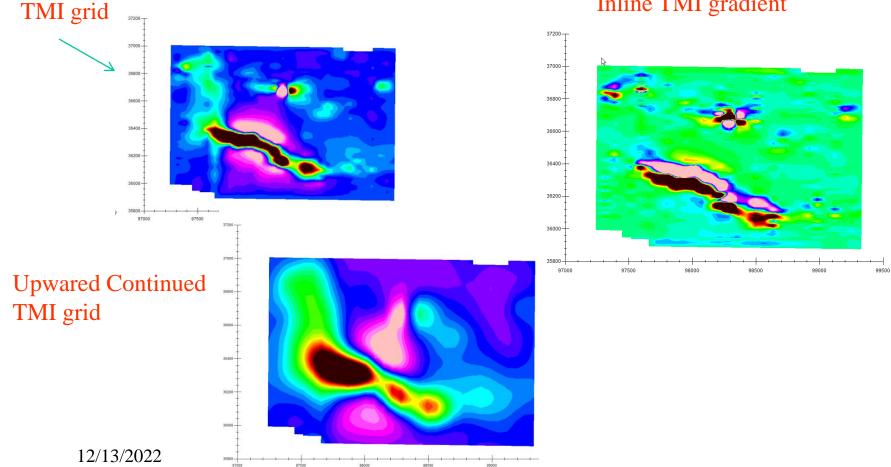

#### Inline TMI gradient

Use of Derivatives in Inversion – 3 examples.

Magnetic Inverse

11

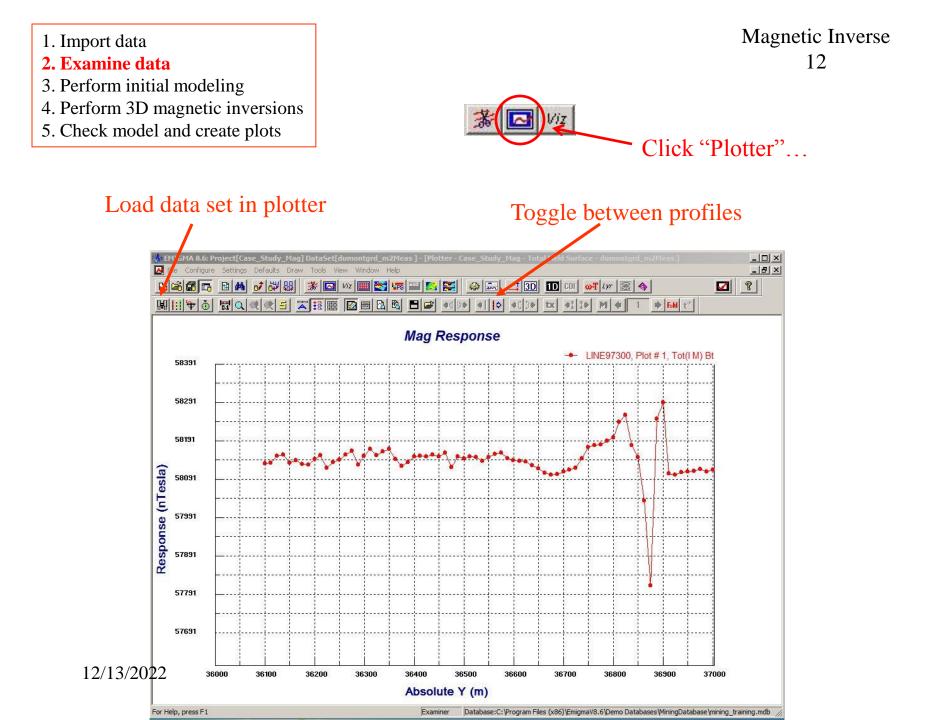

1. Import data 2. Examine data **3.** Perform initial modeling 4. Perform 3D magnetic inversions 5. Check model and create plots

Magnetic Inverse 8

**Note:** *Performed some initial modeling to get a "feel" of* the data and estimate parameters of initial model for inversion.

### simulated data with a forward model

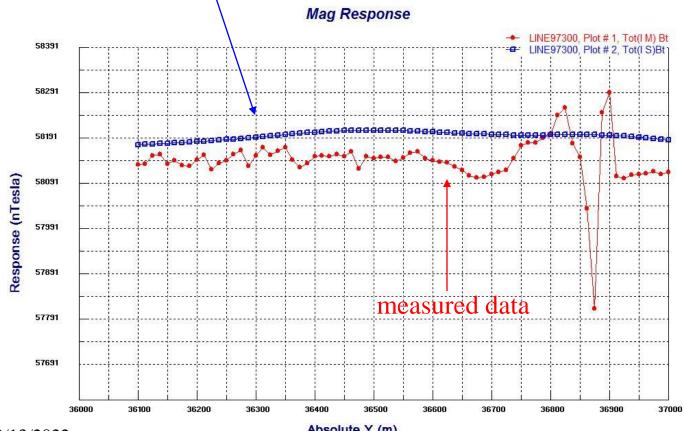

12/13/2022

Absolute Y (m)

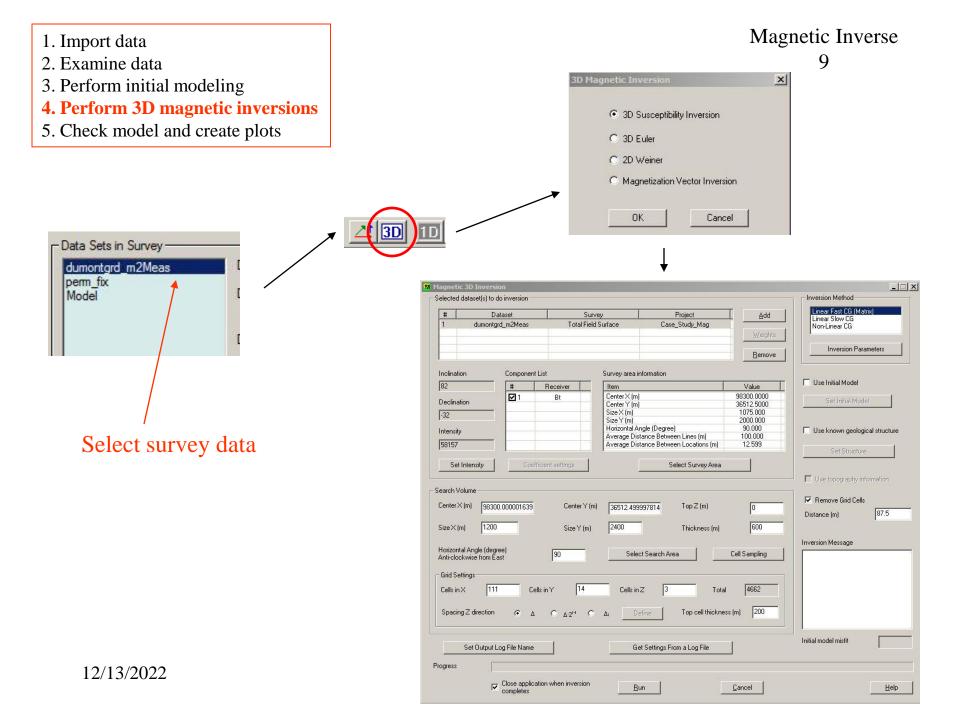

- 2. Examine data
- 3. Perform initial modeling
- 4. Perform 3D magnetic inversions
- 5. Check model and create plots

|                             | Dataset            | Survey                                          |                             | roject                | Add             | Linear Fast CG (Matrix)          |
|-----------------------------|--------------------|-------------------------------------------------|-----------------------------|-----------------------|-----------------|----------------------------------|
| <u>+  </u>                  | Mag3DInv FastCG    | Total Field Surfa                               |                             | Study Mag             | 800             | Linear Slow CG                   |
|                             | Magapiny_rasica    | Tutai Fiela Sulta                               |                             | study_may             | Weights         | Non-Linear CG                    |
|                             |                    |                                                 |                             |                       | weights         |                                  |
|                             |                    |                                                 |                             |                       | Remove          | Inversion Parameters             |
|                             |                    |                                                 |                             |                       | <u>– Hemove</u> |                                  |
| clination                   | Component List     | t Su                                            | rvev area information       |                       |                 |                                  |
| 2                           |                    |                                                 | em                          |                       | Value           | Use Initial Model                |
| <u>_</u>                    |                    |                                                 | enter X (m)                 |                       | 8300.0000       |                                  |
| clination                   | 1                  |                                                 | enter Y (m)                 |                       | 86512.5000      | Set Initial Model                |
| 2                           |                    |                                                 | ize X (m)                   |                       | 1075.000        |                                  |
| ۷                           |                    | S                                               | ize Y (m)                   |                       | 2000.000        |                                  |
| ensity                      |                    |                                                 | orizontal Angle (Degree)    |                       | 90.000          | 🔲 Use known geological structure |
|                             |                    |                                                 | verage Distance Betweer     |                       | 100.000         |                                  |
| 8157                        |                    | A                                               | verage Distance Betweer     | Locations (m)         | 12.599          | Set Structure                    |
|                             | <u>, 1</u>         | 1                                               |                             |                       | 1               |                                  |
| Set Int                     | ensity Uperficie   | ent settings                                    | 5ek                         | ect Survey Area       |                 |                                  |
|                             |                    |                                                 |                             |                       |                 | Use topography information       |
| ch Volu                     | me                 |                                                 |                             |                       |                 |                                  |
|                             |                    |                                                 |                             |                       |                 | Remove Grid Cells                |
| nter X (m                   | n) 98300.000001639 | Center Y (m)                                    | 36512.499997814             | Top Z (m)             | 0               |                                  |
|                             |                    | 1                                               |                             |                       |                 | Distance (m) 87.5                |
| ze×(m)                      | 1200               | Size Y (m)                                      | 2400                        | Thickness (m)         | 600             |                                  |
|                             | ,                  |                                                 |                             |                       | ,               | Lucration Management             |
| rizontal 4                  | Angle (degree)     |                                                 |                             |                       |                 | Inversion Message                |
|                             | vise from East     | 90                                              | Select Search Area          | Ce                    | ll Sampling     |                                  |
|                             |                    |                                                 |                             |                       |                 |                                  |
| rid Settin                  | igs                |                                                 |                             |                       |                 |                                  |
| na ootan                    | 111 Cells ir       | 1Y 30                                           | Cells in Z 5                | Total                 | 16650           |                                  |
|                             |                    |                                                 | Censin Z Ju                 | rotal                 | 10000           |                                  |
|                             | Celis in           |                                                 |                             |                       | -               |                                  |
| ells in X                   |                    |                                                 |                             |                       |                 |                                  |
| ells in X                   | Z direction (● △   | С д.2 <sup>ін</sup> С Ді                        | Define                      | Top cell thickness (m | ) 120           |                                  |
| ells in X                   |                    | С <sub>А'2<sup>i-1</sup></sub> С А <sub>i</sub> | Define                      | Top cell thickness (m | ) 120           |                                  |
| ells in X                   |                    | Ο Δ-2 <sup>i-1</sup> Ο Δ <sub>i</sub>           | Define                      | Top cell thickness (m | ) 120           |                                  |
| ells in X<br>pacing Z       | 2 direction r A    | Ο Δ.2 <sup>i-1</sup> Ο Δ <sub>i</sub>           |                             |                       | ) 120           | Initial model misfit             |
| ells in X<br>pacing Z       |                    | Ο <u>Δ</u> ·2 <sup>i+</sup> Ο Δ <sub>i</sub>    | Define<br>Get Settings From |                       | ) 120           | Initial model misfit             |
| ells in X<br>pacing Z<br>Si | 2 direction r A    | Ο <u>Δ</u> 2 <sup>μ</sup> Ο Δι                  |                             |                       | ) 120           | Initial model misfit             |
| ells in X<br>pacing Z       | 2 direction r A    |                                                 |                             |                       | ) 120           | Initial model misfit             |

# Magnetic Inverse 10

#### Selected Data Sets

A dataset may be added for use in the inversion by clicking **Add**. Each dataset is given equal weight by default. This can be changed by clicking **Weights**.

#### **Components**

Components that will be used in the inversion are displayed here.

#### Log File

A log file is created each time an inversion is run. The name and location of the log file can be specified by clicking **Set Output Log File Name**. Click **Get Settings From a Log File** to use the settings from a previous inversion.

#### Use topography information

This option will be enabled if you imported your data with a gps z

channel. Select this option and the gps z values will be used when performing the inversion. When loading inversion results to the visualizer, a window will appear asking to display the survey according to z or gps z. Select gps z to see the inversion results with topography.

#### Remove Grid Cells

Any cells that are beyond the specified **Distance** from the closest data point will be removed from the inversion result.

#### **Geological Structure**

Click **Use known geological structure** to define a structure that will apply constraints to the inversion result.

#### Initial model misfit

Defines how close the initial model fits the data. The closer the value is to 0, the better the fit.

2. Examine data

- 3. Perform initial modeling
- 4. Perform 3D magnetic inversions
- 5. Check model and create plots

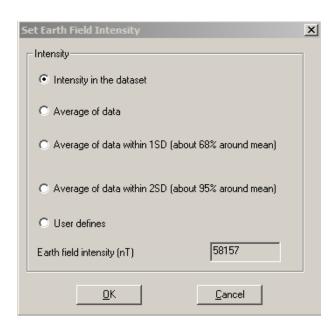

#### Coefficient settings

This button will be enabled when gradient data is available and more than one derivative has been selected (not in this example). It launches the following window where a weight can be assigned to each anaitable derivative.

# Magnetic Inverse 11

#### Earth's Background Field

You can choose between various methods to obtain a value for the background field by clicking **Set Intensity**. **Intensity in the dataset** - uses the value defined in the selected survey.

**Average of data** - the value will be calculated from the data. The amount of data values used for the calculation depends on the option chosen.

**User define** - simply enter a new value in the field intensity box.

| Coefficient Settings for Derivatives   | ×       |
|----------------------------------------|---------|
| Relative contribution between the deri | vatives |
| dBt/dx contribution                    | 1       |
| dBt/dy contribution                    | 1       |
| dBt/dz contribution                    | 1       |
| ОК                                     | Cancel  |

12

1. Import data

- 2. Examine data
- 3. Perform initial modeling
- 4. Perform 3D magnetic inversions
- 5. Check model and create plots

Clicking either the **Select Search Area** or **Select Survey Area** buttons launches the same window. But search area means the area of data which the inversion algorithm works on, while survey area is the whole part of the imported data.

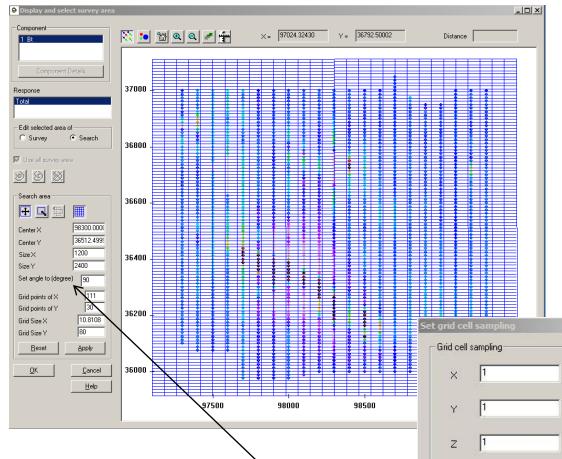

If change the value in "Set angle to (degree)" box, the angle between search area and survey area will be changed accordingly

#### Survey Area

Click the Select survey area button to launch the graphical tool which enables you to specify the data points that will be used in the inversion calculations.

#### Search Volume

The default parameters in the **Search Volume** section will create a grid that covers the entire survey. You can modify the search area parameters by entering new values or by using the graphical tool

#### Cell Sampling

×

Cancel

0K

Grid cells defined in **Search Volume** can be divided into smaller units when calculate the simulated data by clicking **Cell Sampling.** Type your values in the **X**, **Y** and **Z** boxes to specify the number of samples in the X, Y and Z directions

| <ol> <li>Import data</li> <li>Examine data</li> <li>Derform initial modeling</li> </ol>                                    |                                   |                     |                                |      | М                     | lagnetic Inverse<br>13 |
|----------------------------------------------------------------------------------------------------|-----------------------------------|---------------------|--------------------------------|------|-----------------------|------------------------|
| <ol> <li>Perform initial modeling</li> <li>Perform 3D magnetic inversions</li> <li>Check model and create plots</li> </ol> | - Grid Cell Setting<br>Cells in X | ps (along grid axis | ) — Cells in Y                 | 29   | Cells in Z 25         | Total 135575           |
|                                                                                                    | Cell Size X                       | 10                  | Cell Size Y                    | 100  | Top cell thickness (m | ) 36                   |
|                                                                                                    | Spacing Z dire                    | ction 💿             | Δ Ο <u>Δ</u> ·2 <sup>i+1</sup> | Ο Δ; | Define                | Cell Sampling          |

| Edit the search g  | rid cell thickness               |                | ×            |
|--------------------|----------------------------------|----------------|--------------|
| Note: Depth displa | ayed here is relative to the gro | ound level.    |              |
| Total thickness    | 90                               | 10             |              |
| Total thickness    | lac                              | 10             | Top Depth    |
| Total thickness af | ter modification 85              | i8             | 0            |
|                    |                                  |                | ,            |
| Search grid cell   | thickness                        |                |              |
| - Index            | Thisburger                       | Dellars Deelle |              |
| Index              | Thickness                        | Bottom Depth   |              |
| 1                  | 10.0000                          | -10.0000       |              |
| 2                  | 10.0000                          | -20.0000       |              |
| 3                  | 10.0000                          | -30.0000       |              |
| 4                  | 36.0000                          | -66.0000       |              |
| 5                  | 36.0000                          | -102.0000      |              |
| 6                  | 36.0000                          | -138.0000      |              |
| 7                  | 36.0000                          | -174.0000      |              |
| 8                  | 36.0000                          | -210.0000      |              |
| 9                  | 36.0000                          | -246.0000      |              |
| 10                 | 36.0000                          | -282.0000      |              |
| 11                 | 36.0000                          | -318.0000      | <b>_</b>     |
| 12                 | 56 0000                          | 254,0000       |              |
| Thickness (m)      | 10                               | Insert Index   | 1            |
| Modi               | fy the selected                  | Insert a th    | ickness      |
|                    |                                  |                |              |
|                    | Delete the se                    | elected        |              |
| Mater Multi-Levi   |                                  |                |              |
| Note: Multiple     | thickness items can be selec     | ted.           |              |
|                    | <u>0</u> K                       | <u>C</u> ancel | <u>H</u> elp |
| 12/13/20           | 22                               |                |              |

#### Grid Settings

Confirm the number and layout of grid points to be used in the inversion in the **Grid Settings** area. The points will be evenly spaced in the x and y directions. Choose  $\Delta$  for evenly spaced points in the z direction or  $\Delta \cdot 2^{i-1}$  for exponentially spaced points. You may specify a custom spacing by selecting  $\Delta_i$ . Your custom settings can be later modified by clicking **Define**.

#### Editing the Grid Cell Thickness

The interface displays the total thicknesses before and after editing as well as the topmost z value. The cell sizes are listed in the **Search grid cell thickness** section.

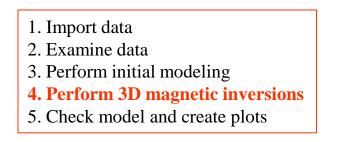

| Trust Region<br>Non-Linear CG |  |
|-------------------------------|--|
| Inversion Parameters          |  |

# **Inversion Methods**

There are two inversion methods to choose from. Set parameters for your chosen technique by clicking the Inversion Parameters button.

**Trust Region** - Faster than Non-Linear CG and has better handling of model constraints. It is a constrained minimization technique and can efficiently process large number of data points and inversion grid cells.

**Non-Linear CG** - General concept is to start with an initial guess and go looking for the best fitting model by minimizing a given function using an iteration process. It is a unconstrained minimization technique with the constraints on the interface applied as a post-process.

Import data
 Examine data
 Perform initial modeling

4. Perform 3D magnetic inversions

5. Check model and create plots

| Trust Region<br>Non-Linear CG |  |
|-------------------------------|--|
| Inversion Parameters          |  |

Magnetic Inverse 15

## The objective function

Assumes that the forward function can be linearized.

d= F m d: vector of N dimension F: matrix of N×M dimension m: vector of M-dimension N: number of observation M: number of inversion grid cells

$$H_{ext}(r) = \int G(r,r')J(r')dr'$$
$$J(r') = (m(r') - m_0)H_{ins}(r') = \chi(r')H_{ins}(r')$$

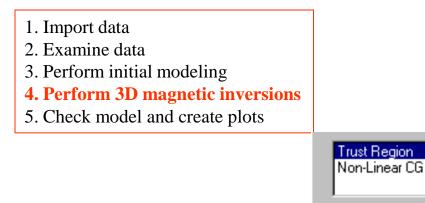

Inversion Parameters

### **Constrained Trust Region Technique**

At an iterate, when a region around is defined, a quadratic model within this region is checked for an adequate representation of the objective function. If a notable decrease of the objective function can be achieved within the region, then the model is believed to be a good representation of the original objective function and the region is expanded. If the improvement is too subtle, then the model is not to be believed as a good representation of the original objective function within that region and the region is contracted.

$$\phi(m) = \lambda \phi_d(m) + \phi_m(m)$$

 $\phi(m)$  - functional to be minimized  $\phi_d(m)$  - data misfit

 $\phi_{\rm m}({\rm m})$  - model misfit

# $\lambda\,$ - Lagrangian multiplier - regularization weight

12/13/2022

#### Magnetic Inverse 16

## Trust Region Technique

- fast convergence rate
- constrained
- can efficiently process large number of data points and cells

Smooth model misfit function  $\phi_{m}(m) = \alpha_{0} \int w^{2}(z) [m(r)-m^{0}(r)]^{2} dv + \sum_{i=x,y,z} \alpha_{i} \int [w(z) \nabla_{i} (m(r)-m^{0}(r))]^{2} dv$ 

 $\alpha_I$  - weighting factors w(z) - depth weighting

2. Examine data

3. Perform initial modeling

4. Perform 3D magnetic inversions

5. Check model and create plots

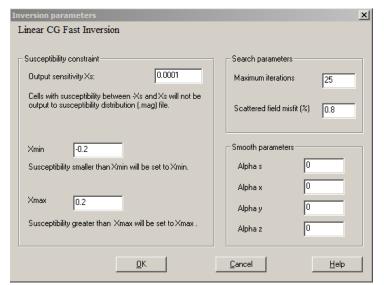

## Constraint of Susceptibility

**Output Sensitivity** Cells with susceptibility |D| (close to 0 - where the user defines how close) are constrained or thrown out after each iteration. will not be output to the susceptibility distribution (.grv) files

Xmin Upon completion of iteration, X values less than Xmin will be set equal to Xmin

Xmax/13/2022 Upon completion of iteration, X values greater than Xmaz will be set equal to Xmax

#### Magnetic Inverse 17

## Search Parameters

## **Maximum Iterations**

User defines the number of iterations the program will run to generate the final solution. In general the default (25 for Linear Fast CG and about 15 for the others) is sufficient for the inversion.

## Scattered field misfit

Defines the "stop" criteria for an iteration when the difference between the measured and simulated scattered field falls within a certain percentage of the measured value.

## Smooth parameters

Larger values will increase the smoothness of the inversion result. Alpha s decreases the range of all the susceptibility values. Alpha x, y and z decreases the difference between the susceptibility of two neighboring cells in the x, y and z directions respectively.

- 1. Import data
- 2. Examine data
- 3. Perform initial modeling
- 4. Perform 3D magnetic inversions
- 5. Check model and create plots

| Name                      | ID            | Name          |                   | ID           | Name              |                      | ID  | Mode                        | el Name                       |
|---------------------------|---------------|---------------|-------------------|--------------|-------------------|----------------------|-----|-----------------------------|-------------------------------|
| Ground Mag                | 32            |               | Field Surface     | 141          | perm_fix          |                      | 528 | 1100                        | arreditio                     |
| Air Mag                   | 29            |               | ion and Filtering | 142          | 3DInv_TrustRegion |                      | 606 | Trus                        | £3779                         |
| Near Surface - Mag        | 15            |               | ted Grid          | 143          | 3DInv_TrustRegion |                      | 607 |                             | 10102                         |
| Vear Surface - Shell B6   | 14            | Enpore        | od dild           | 140          | 3DInv_TrustRegion |                      | 609 | Trust                       | 38502                         |
| Vear Surface - Concrete   |               |               |                   |              | Model target      |                      | 841 |                             | el target                     |
| Case_Study_Mag            | 39            |               |                   |              | intedertenget     |                      |     |                             | a taiget                      |
| (]                        | 1.1           | <u>ا نے</u>   |                   |              |                   |                      |     |                             |                               |
|                           | Tune          | L (CI)        | Ten Y             | Ten Y        | L Teo 7           | Ctrike Length        |     |                             | omalies  1                    |
| nomalies<br>Name          | Туре          | k (SI)        | Top×<br>(m)       | Top Y<br>(m) | Top Z<br>(m)      | Strike Length<br>(m) | Dip | mber of An<br>Extent<br>(m) | omalies 1<br>Thickness<br>(m) |
| Name                      | Type<br>Prism | k (SI)<br>0.1 |                   |              |                   |                      | Dip | Extent                      | Thickness                     |
| Name                      |               |               | (m)               | (m)          | (m)               | (m)                  | Dip | Extent<br>(m)               | Thickness<br>(m)              |
| Name                      |               |               | (m)               | (m)          | (m)               | (m)                  | Dip | Extent<br>(m)               | Thickness<br>(m)              |
| nomalies<br>Name<br>arget |               |               | (m)               | (m)          | (m)               | (m)                  | Dip | Extent<br>(m)               | Thickness<br>(m)              |

### Initial Model

Click the checkbox labeled **Use Initial Model** to specify an initial model. Return to the initial model window by clicking the **Set Initial Model** button.

The starting model is described by a list of prisms with various properties in the box labeled **Initial Model**.

# import a model from another data set in the current database

#### Click Import a model.

Select the project, survey, and data set with the desired model Click **OK** and the model will appear in the **Initial Model**.

- 1. Import data
- 2. Examine data
- 3. Perform initial modeling
- 4. Perform 3D magnetic inversions

171

5. Check model and create plots

| Magnetic 3D Inversion                                 |                                   |                                                                                                    |                                                  | X                                                                                                    |
|-------------------------------------------------------|-----------------------------------|----------------------------------------------------------------------------------------------------|--------------------------------------------------|----------------------------------------------------------------------------------------------------|
| -Selected dataset(s) to do invers                     | on                                |                                                                                                    |                                                  | Inversion Method                                                                                        |
| # Dataset<br>1 dumontgrd_m2Mr                         | Surve<br>Bas Total Field S        |                                                                                                    | <u>A</u> dd<br><u>W</u> eights<br><u>B</u> emove | Linear Fast CG (Matrix)<br>Linear Slow CG<br>Non-Linear CG<br>Inversion Parameters                      |
| Inclination Comp                                      | onent List                        | Survey area information                                                                                   |                                                  |                                                                                                    |
| 82 #                                                  | Receiver                          | Item                                                                                                    | Value                                            | 🔽 Use Initial Model                                                                                     |
| Declination                                           | Bt                                | Center X (m)<br>Center Y (m)<br>Size X (m)<br>Size Y (m)                                                  | 98300.0000<br>36512.5000<br>1075.000<br>2000.000 | Set Initial Model                                                                                       |
| Intensity<br>58157                                    |                                   | Horizontal Angle (Degree)<br>Average Distance Between Lines (m)<br>Average Distance Between Locations (m) | 90.000<br>100.000<br>12.599                      | Use known geological structure                                                                          |
| Set Intensity                                         | Coefficient settings              | Select Survey Area                                                                                        |                                                  | Set Structure                                                                                           |
| - Search Volume                                       |                                   |                                                                                                    |                                                  | Use topography information                                                                              |
| Center X (m) 98300.00000                              | 639 Center Y (m)                  | 36512.499997814 Top Z (m)                                                                                 | 0                                                | Remove Grid Cells  Distance (m)  87.5                                                                   |
| Size X (m) 1200                                       | Size Y (m)                        | 2400 Thickness (m)                                                                                        | 581.25                                           | Distance (m) 87.5                                                                                       |
| Horizontal Angle (degree)<br>Anti-clockwise from East | 90                                | Select Search Area                                                                                        | Cell Sampling                                    | Inversion Message<br>Prepare data                                                                       |
| Grid Settings<br>Cells in X                           | Cells in Y 30                     | Cells in Z 5 Tota                                                                                         |                                                  | Start inversion.<br># Data utilized in inversion is 1665<br># Grid Cells 16650<br>Getting Initial Model |
| Spacing Z direction C                                 | ∆ C ∆:2 <sup>irt</sup> €          | ∆ <sub>i</sub> Define Top cell thickne                                                                    | ss (m) 18.75                                     |                                                                                                    |
| Set Output Log File N                                 | lame                              | Get Settings From a Log File                                                                              |                                                  | Initial model misfit                                                                                    |
| Progress                                              |                                   |                                                                                                    |                                                  |                                                                                                    |
| Close a<br>comple                                     | application when inversion<br>tes | Eun                                                                                                    | <u>C</u> ancel                                   | Help                                                                                                    |
|                                                       |                                   |                                                                                                    |                                                  |                                                                                                    |

12/13/2022 After settings are done, press **<u>R</u>un** button to start the inversion process.

#### Magnetic Inverse 19

- 1. Import data
- 2. Examine data
- 3. Perform initial modeling
- 4. Perform 3D magnetic inversions
- 5. Check model and create plots

#### Executing the Inversion

| 1agnetic 3D Inversi<br>Selected dataset(s) to c                                     |                                            |                                                                                                    |                                           | Inversion Method                                                                                                    | × |                                   |
|-------------------------------------------------------------------------------------|--------------------------------------------|----------------------------------------------------------------------------------------------------|-------------------------------------------|----------------------------------------------------------------------------------------------------|---|-----------------------------------|
|                                                                                     |                                            | urvey Pro<br>eld Surface Case_St                                                                                                    | ject Add<br>udy_Mag<br>Weights<br>Berrove | Inversion Parameters                                                                                                    |   |                                   |
| Inclination<br> 82<br>Declination<br> -32<br>Intensity<br> 58157                    | Component List<br># Receiver<br>1 Bt       | Survey area information<br>Item<br>Center X (m)<br>Center Y (m)<br>Size X (m)<br>Size Y (m)<br>Horizontal Angle (Degree)<br>Average Distance Between L<br>Average Distance Between L |                                           | Use Initial Model  Set Initial Model  Use Known geological structure  Set Structure                                     |   |                                   |
| Set Intensity                                                                       | Coefficient settings                       | Selec                                                                                                    | t Survey Area                             | Use topography information                                                                                              |   | The right window (in white) shows |
| Size X (m) 1200                                                                     | 0.001 (                                    |                                                                                                    | Thickness (m)                             | Distance (m) 87.5                                                                                                    |   | each data point's progress.       |
| Horizontal Angle (degr<br>Anti-clockwise from Ea<br>Grid Settings<br>Cells in X 111 | ast 90                                     | Select Search Area                                                                                                    | Cell Sampling                             | Least Squares Misfit 48.3700<br>Iteration 6<br>Data Misfit 84.12%<br>Least Squares Misfit 39.7569<br>Iteration 7        |   |                                   |
| Cells in X 1111<br>Spacing Z direction                                              | Cells in Y 30                              | Cells in Z 5                                                                                                    | Total 16650                               | Data Misfit 80.25%<br>Least Squares Misfit 38.1925<br>Iteration 8<br>Data Misfit 81.65%<br>Least Squares Misfit 37.5046 |   | The "Progress" bashows the total  |
| 372022                                                                              | .og File Name                              | Get Settings From a                                                                                                    | a Log File                                | Initial model misfit 191.89%-                                                                                           |   | progress of this inversion.       |
| Г                                                                                   | Close application when inversion completes | Hun                                                                                                    | Cancel                                    | Help                                                                                                    |   |                                   |

- 1. Import data
- 2. Examine data
- 3. Perform initial modeling
- 4. Perform 3D magnetic inversions
- 5. Check model and create plots

#### Surveys in Project Projects in Database -Survey Total Field Surface Gravity ٠ GeonicsFixedLoop MegaTEM Az Survey VTEM AeroTem Copy Compensation Airborne EM data Gravity Borehole Mag Data Sets in Survey TEM stepprocessing Case Study Mag Data Set dumontgrd\_m2Meas ip example perm\_fix mag\_airborne Domain 1 Model Mag3DInv FastCG Project ID: Date Created: 3/11/2004 Data Set Project Name: Model Na Case\_Study\_Mag

Our 3D gravity inversion model dataset

### **Inversion Evaluation**

In each survey, there will be several data sets after modeling, inversion and processing. In this case, we have two forward models and one inversion model. Each forward model has a new data set containing the simulated data under the model. Similarly, each inversion contains a new dataset containing the simulated data set under the inversion model (for each point) and attached to that data set is the inversion model.

#### 12/13/2022

### Magnetic Inverse 21

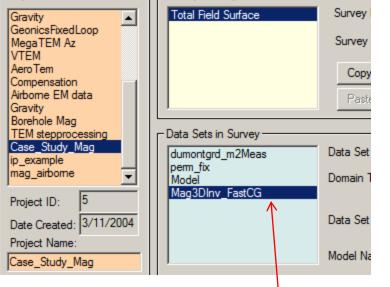

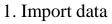

- 2. Examine data
- 3. Perform initial modeling
- 4. Perform 3D magnetic inversions
- **5.** Check model and create plots

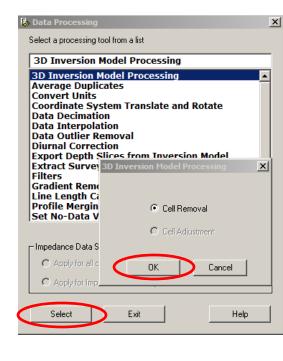

Click "Apply" button when it is done -

Therefore, users can reduce the range of model either before inversion (by Select Search Area) or after 12/13/2022 inversion (by Cell Removal)

#### Inversion Evaluation

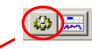

Users can use "3D Inversion Model Processing" tool to remove cells in inverted model. Follow the routine shown in this page and arrive "Cell Removal" dialog. Choose the removal range of cells: "Low Limit" and "High Limit" (any cell within this range will be removed) /

| Case_Study_Mag - Total Field Surf<br>Inversion File: mining_training |                    | astCG                          |          |
|----------------------------------------------------------------------|--------------------|--------------------------------|----------|
| Model: FastCG_12471                                                  |                    | Data Set                       | ID: 859  |
|                                                                      |                    | -Distribution of Values-       |          |
| # of Cells 12471                                                     |                    | -0.201 -> -0 <mark>121:</mark> | 0.0400%  |
| # of Cells  12471                                                    |                    | -0.121 -> 0.040:               | 0.5292%  |
| Minimum -0.2 k(s                                                     | 51)                | -0.040 > 0.040:                | 97.9552% |
|                                                                      |                    | 0.040 -> 0.121:                | 1.2348%  |
| Maximum 0.2 k(s                                                      | 51)                | 0.121 -> 0.201:                | 0.2405%  |
|                                                                      |                    |                                |          |
|                                                                      | Remove cells in th | nis <mark>ra</mark> nge:       |          |
| Low Limit                                                            | .2 Hig             | h Limit 0.2                    |          |
| Reset                                                                | .pply              | Save                           | Cancel   |

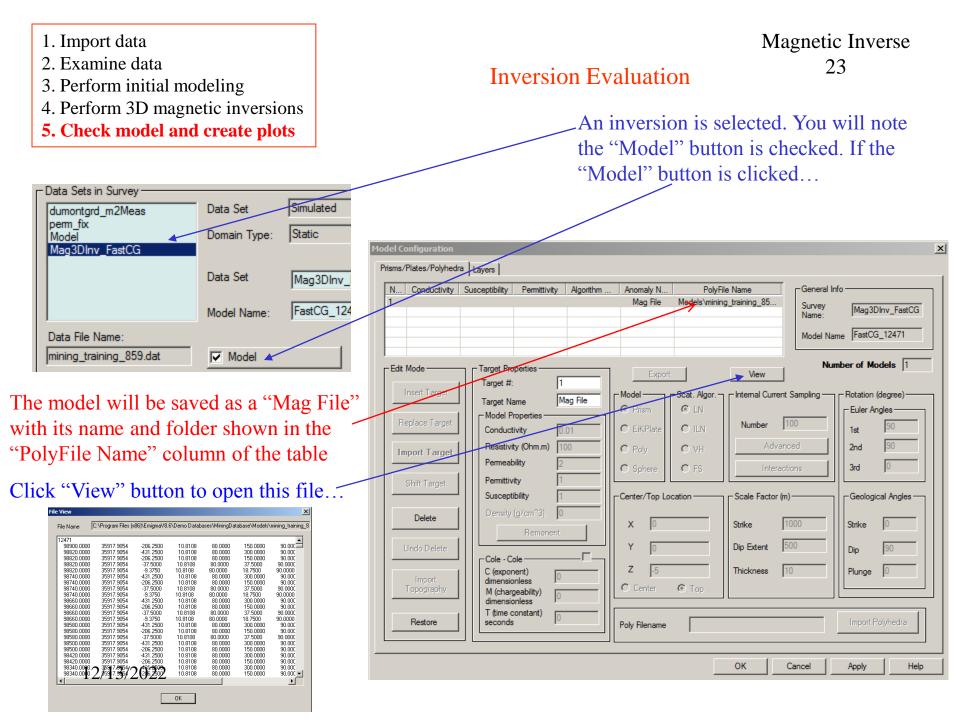

- 2. Examine data
- 3. Perform initial modeling
- 4. Perform 3D magnetic inversions
- **5.** Check model and create plots

#### Inversion Evaluation

Click viz button to open Visualizer tool to view the inverted 3D model...

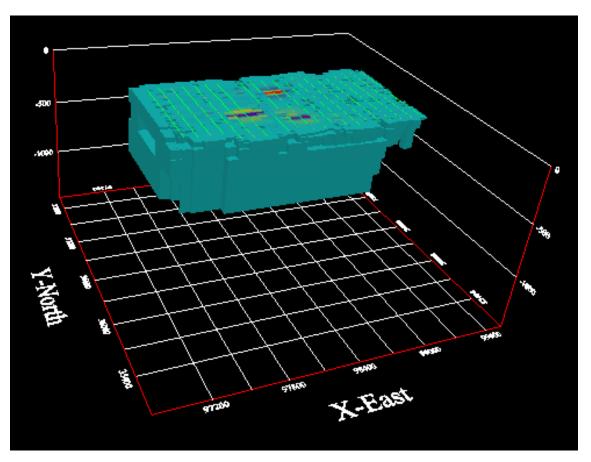

Magnetic Inverse 24

- 2. Examine data
- 3. Perform initial modeling
- 4. Perform 3D magnetic inversions
- 5. Check model and create plots

### Inversion Evaluation

Select from menu "Model -> Mag/Grv/Res File -> mag/grv/res Cutting" to open the Section Cutting tool.

Magnetic Inverse

25

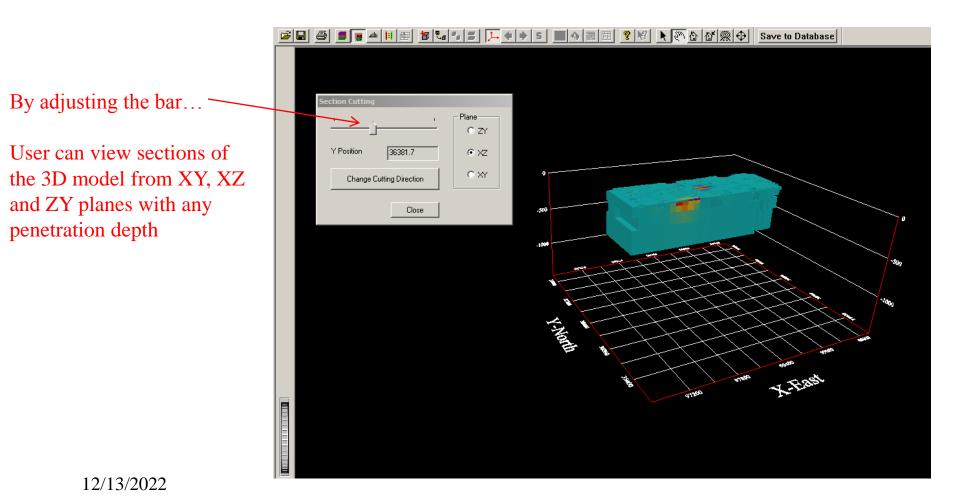

- 1. Import data
- 2. Examine data
- 3. Perform initial modeling
- 4. Perform 3D magnetic inversions
- 5. Check model and create plots

### Inversion Evaluation

Select from menu "Model -> Mag/Grv/Res File -> Sensitivity" to open the Section Cutting tool.

Magnetic Inverse

26

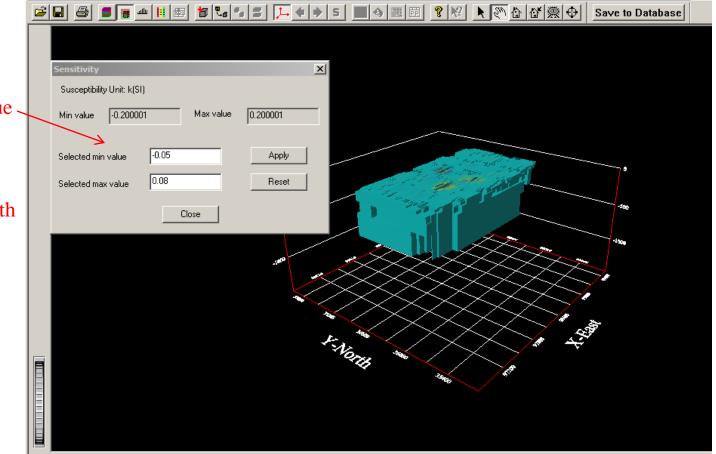

By adjusting minimum value and maximum value shown in the figure...

The model in this figure will only exhibit cells with values specified in this range

- 1. Import data
- 2. Examine data
- 3. Perform initial modeling
- 4. Perform 3D magnetic inversions
- 5. Check model and create plots

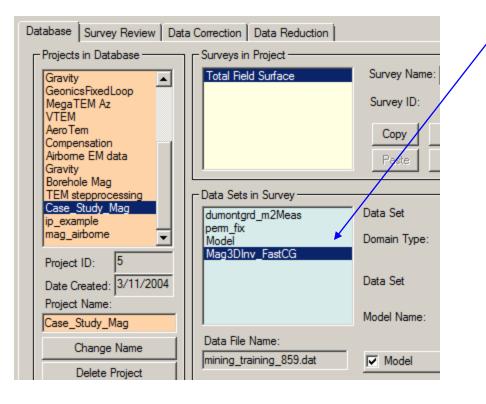

### Inversion Evaluation

To assess how well the inversion model fits the data at each station, select the inversion data set and then select the plotter.

Magnetic Inverse

27

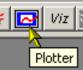

| .oad Data Set |                |                  |               |      | × |
|---------------|----------------|------------------|---------------|------|---|
| ?             | Do you want to | compare with oth | er Data Sets? |      |   |
| Yes           | No             | Load Settings    | Cancel        | Help |   |

Select "Yes", when this dialog appears

#### 12/13/2022

2. Examine data

3. Perform initial modeling

4. Perform 3D magnetic inversions

#### 5. Check model and create plots

All selected data sets are then loaded to the Plotter application and the plot appears showing the simulated data of the first profile.

#### **Inversion Evaluation**

# Magnetic Inverse 28

# Select the data sets required for comparison and then click "Load"

| Survey Selection      |            |        |                          |                                   |              |        |
|-----------------------|------------|--------|--------------------------|-----------------------------------|--------------|--------|
| Project: Case_Study_M | Mag        |        | Surve                    | ey: Total Field Surface           |              |        |
| Data Sets in Survey:  |            | 2      |                          | Selected Data Sets to             | plot:        | 2      |
| Name                  | Model Name | Туре   | Data Units:              | Name                              | Model Name   | Туре   |
| perm_fix<br>Model     |            | S<br>S | nTesla                   | Mag3DInv_FastCG<br>dumontgrd_m2Me | FastCG_12471 | S<br>M |
|                       |            |        | Add to>                  |                                   |              |        |
|                       |            |        | Add All to>              |                                   |              |        |
|                       |            |        | < Remove from            |                                   |              |        |
|                       |            |        | C Show IMPEDANCE Data Se | ts in Survey                      |              |        |
| Loading<br>Loaded 0   | of 2       |        |                          |                                   |              | ncel   |
|                       |            |        |                          |                                   |              |        |

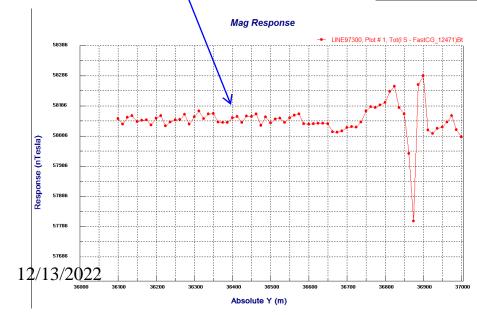

- 2. Examine data
- 3. Perform initial modeling
- 4. Perform 3D magnetic inversions
- 5. Check model and create plots

#### **Inversion Evaluation**

Magnetic Inverse 29

The user may select other data sets to plot by simply double clicking on the plot

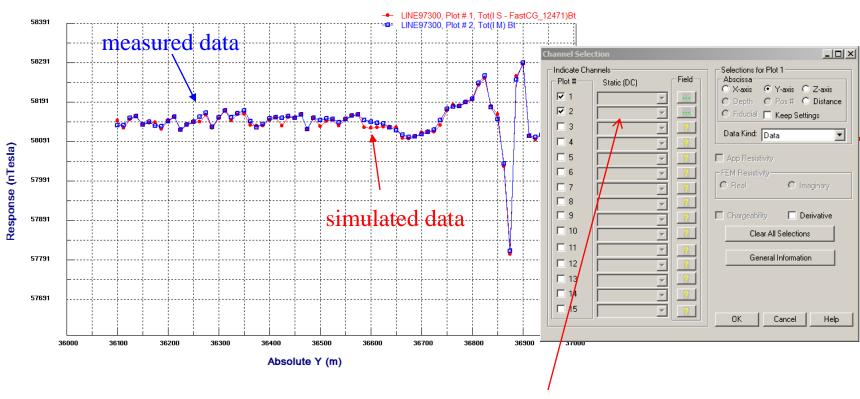

Mag Response

Select for the 2<sup>nd</sup> plot on measured data

12/13/2022

- 2. Examine data
- 3. Perform initial modeling
- 4. Perform 3D magnetic inversions
- 5. Check model and create plots

#### **Inversion Evaluation**

Multiple plots can be shown for various inversions and models in "Static" mode. The user may step through different profiles by simply clicking the arrow.

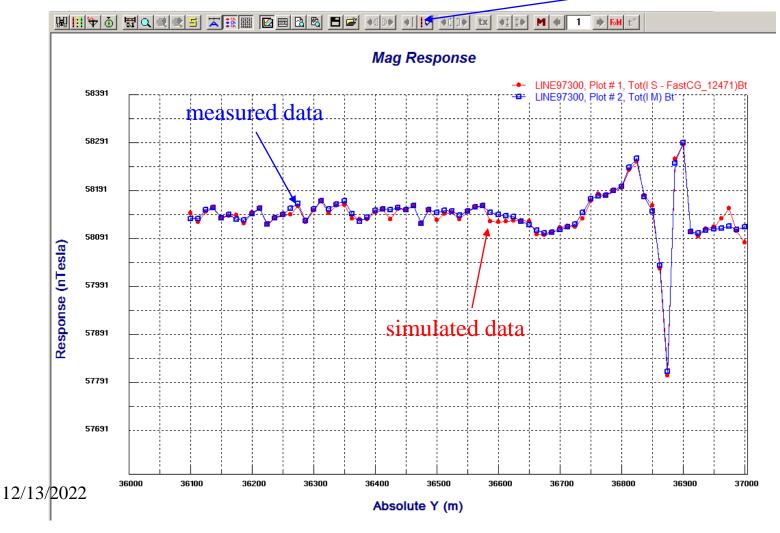